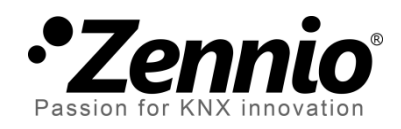

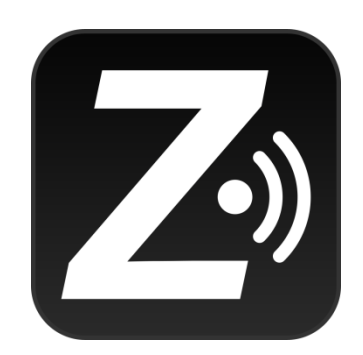

# **Z41 Remote**

## **Remote Control Applikation für Z41 / Z41 Pro**

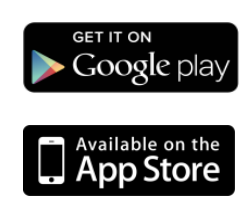

Dokument Version: 2.3 [www.zennio.com](http://www.zennio.com/)

# <span id="page-1-0"></span>**INHALT**

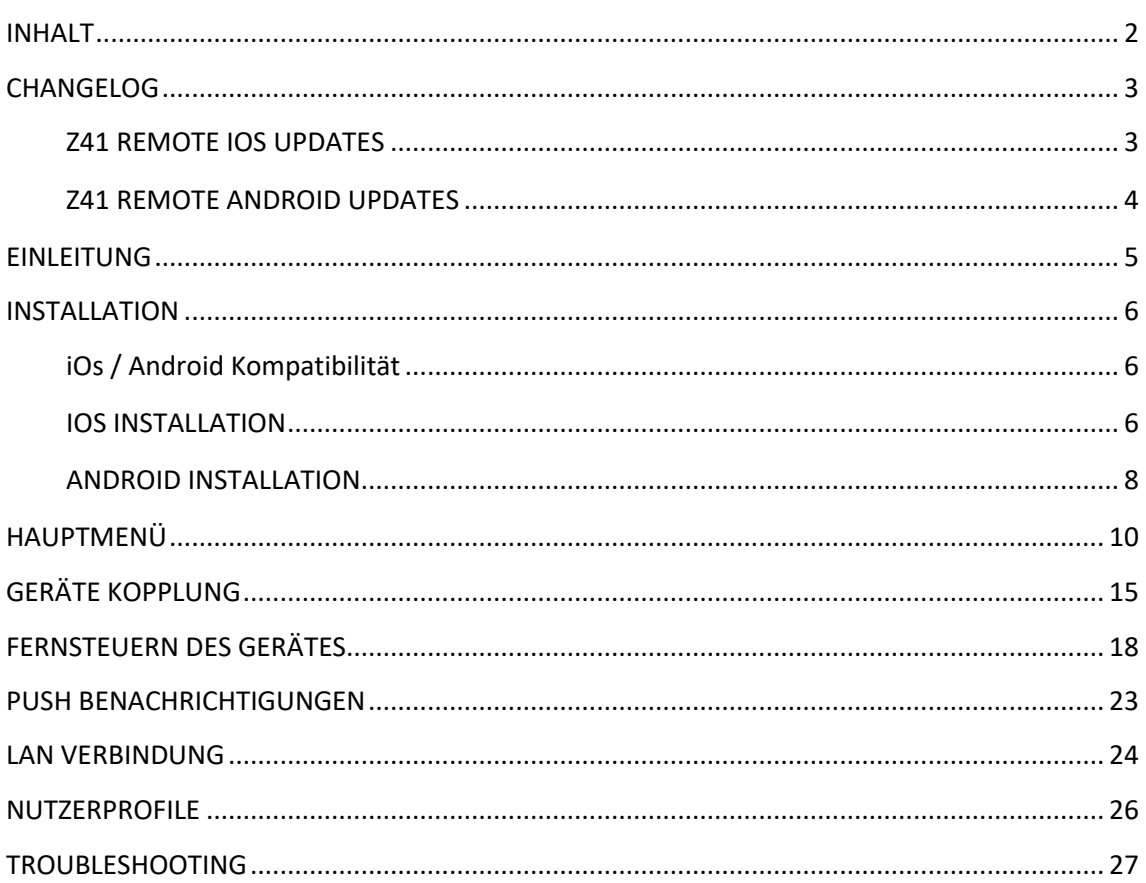

# <span id="page-2-0"></span>**CHANGELOG**

### <span id="page-2-1"></span>**Z41 REMOTE IOS UPDATES**

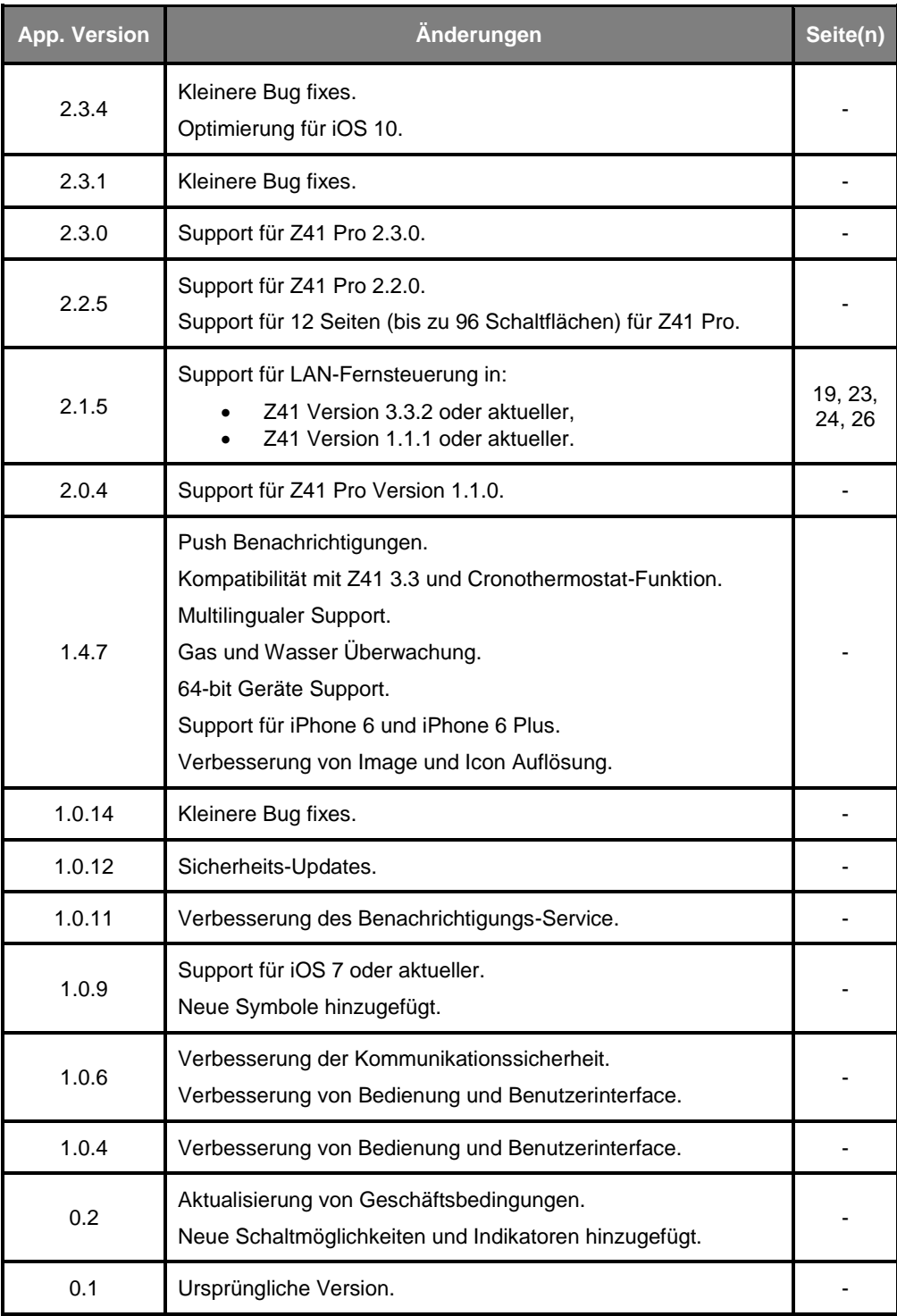

### <span id="page-3-0"></span>**Z41 REMOTE ANDROID UPDATES**

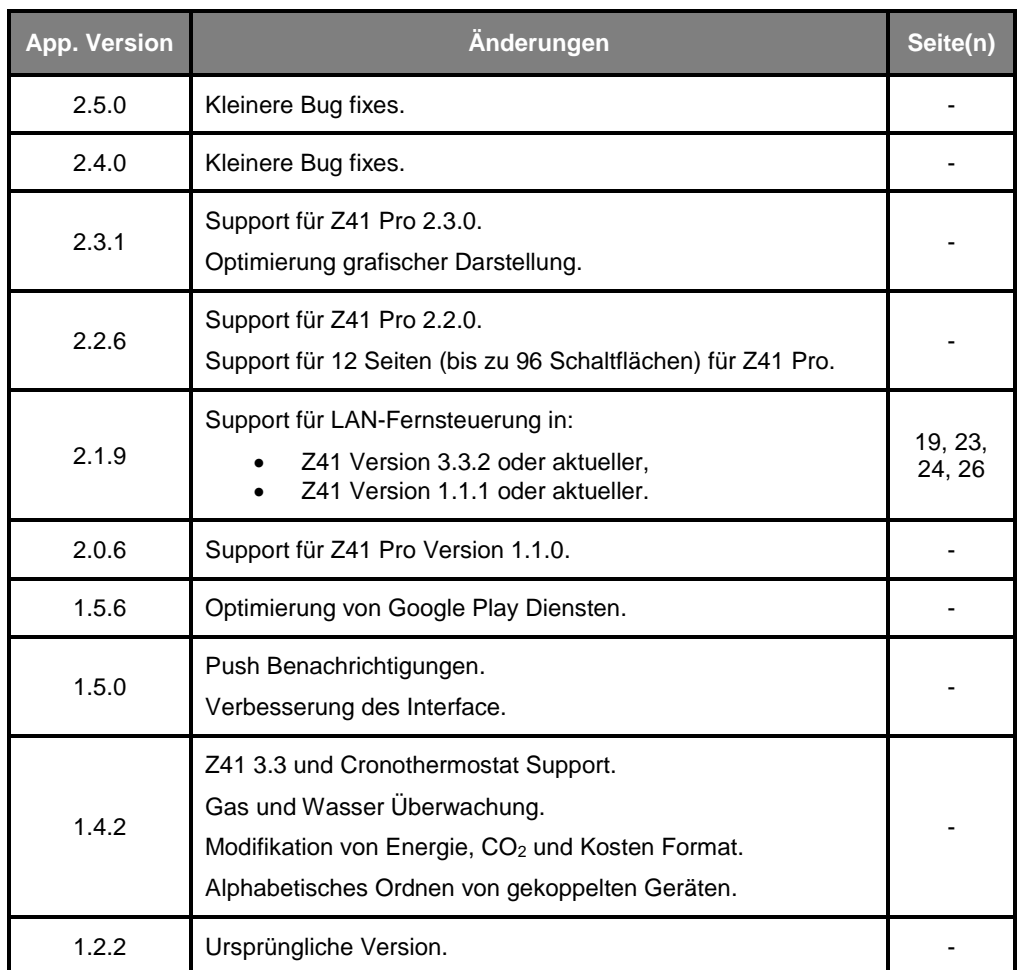

# <span id="page-4-0"></span>**EINLEITUNG**

Die Versionen 3.0 und aktueller des Z41 und Version 1.1. Und aktueller des Z41 Pro ermöglichen die spezielle Funktionalität einer Fernsteuerung mittels Mobilgeräten mit iOS und Android Betriebssystem. Hierbei kann das Z41 via Mobilgerät genauso bedient werden, als wäre der Nutzer physisch vor Ort.

Dieses Handbuch dient als Hilfestellung zur Konfiguration der Remote Applikationen. Dieses Handbuch sollte als Ergänzung zum Z41 oder Z41 Pro Handbuch gelesen werden.

## <span id="page-5-0"></span>**INSTALLATION**

## <span id="page-5-1"></span>**iOS / ANDROID KOMPATIBILITÄT**

iOS / Android Versionen kompatibel mit Z41 Remote Versionen:

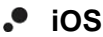

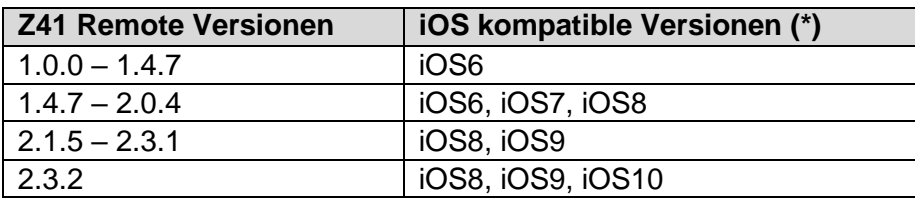

#### **Android**

Alle Versionen sind kompatibel mit Android 4.0 oder aktueller.

### <span id="page-5-2"></span>**IOS INSTALLATION**

Z41 Remote für iOS ist im App Store verfügbar. Zur Installation suchen Sie bitte die Applikation und drücken auf "Laden".

**Wichtig**: *Z41 Remote kann auch auf Tablets installiert werden. Die Z41 Remote App ist allerdings als Mobilapplikation gelistet, es gibt keine Tablet-spezifische Applikation.*

| Z41 Remote<br>Zennio<br>$\sim$<br>œ<br><b>Zat Remote</b><br>DEPERTURE<br>$\infty$<br>O Hang<br>$\infty$<br>· Engch Home<br><b>B</b> Asserves<br><b>BO-SAN WORK</b><br>O Patences<br>O About | Φ<br><b>DOM:</b><br>$\overline{a}$<br><b>Beach Home</b><br>MENJ<br><b>Ung from</b><br><b>Bank</b><br>圖<br>$T^2$<br>his<br>uww.<br>$\pmb{\alpha}_i$<br>ь<br>Porte<br><b>Conta</b> | Z41 Remote<br>Zennio<br>24 Ferche<br><b>DEVELOPE</b><br>O Hone<br>(0)<br>(3)<br><b>O</b> Reach Home<br><b>B</b> Attorney<br><b>Women</b><br><b>Service</b><br>O me<br><b>Download Now</b><br>٠<br>6 <sub>m</sub><br>Z41 Remote will now begin to<br>download.<br>OK | $\bigcirc$<br><b>Security</b><br>Beach Home<br><b>NEW</b><br><b>Entry Nown</b><br>n i | Z41 Remote<br>Zennio<br>--<br>m<br><b>Zill Revolu</b><br>DEWOL LIGHT<br>O Hotel<br>œ.<br><b>B</b> Beach Harse<br><b>B</b> Assauce<br><b>RESERVED</b><br>O Patennoon<br><b>O</b> About | $\odot$<br>$\overline{a}$<br>œ<br><b>Death Home</b><br>MENJ<br>$\sim$<br>Uning Force:<br>How:<br>$\blacksquare$<br>$T^2$<br>Tehn<br><b>Ulmas</b><br>$\mathbf{a}_i$<br>$\bullet$<br><b>Profits</b><br>Codia | Z41 Remote<br>Zennio<br>$\overline{\phantom{a}}$<br>∼<br><b>Zill Barrold</b><br><b>DONEEVAL</b><br>$\oplus$<br>C Hates<br>(0)<br><b>C</b> Deathlene<br><b>ID</b> Astower<br><b>MARKETING</b><br>O Putercon<br>$Q$ About | <b>OPEN</b><br>œ<br><b>Dead Home</b><br>MENU<br>$\overline{\phantom{0}}$<br>Living Roam<br><b>Note</b><br>79<br>圖<br>$\sim$<br><b>Total</b><br>Library<br>$\bullet$<br>Polis<br>Config |
|----------------------------------------------------------------------------------------------------|----------------------------------------------------------------------------------------------------|----------------------------------------------------------------------------------------------------|---------------------------------------------------------------------------------------|----------------------------------------------------------------------------------------------------|----------------------------------------------------------------------------------------------------|----------------------------------------------------------------------------------------------------|----------------------------------------------------------------------------------------------------|
| 目<br>ŵ<br>Top Charts<br>Featured                                                                                                    | 凹<br>Q<br>Ø<br>Updates<br>Search<br>Expiere                                                                                                    | *<br>目<br>$\odot$<br>$\alpha$<br><b>Top Charts</b><br>Featured<br><b>Basione</b>                                                                                                    | 凹<br><b>Updates</b><br>Search                                                         | 目<br>$\oslash$<br>53<br>Top Charts<br>Featured                                                                                                    | 凹<br>Q<br>Search<br>Updates<br>Explore                                                                                                    | 目<br>☆<br>Ø<br>Top Charts<br>Featured<br>Expires                                                                                                    | 凹<br>Q<br>Undates<br>Search                                                                                                    |

**Abb. 1. Z41 Remote Installation auf iOS Gerät.**

Um die Installation via PC/Mac durchzuführen, verbinden Sie diesen mit dem Mobilgerät, öffnen iTunes und greifen bitte auf [Z41 Remote Page](https://itunes.apple.com/gb/app/z41-remote/id665852765) zu. Als nächsten drücken Sie bitte auf die "Download" Taste.

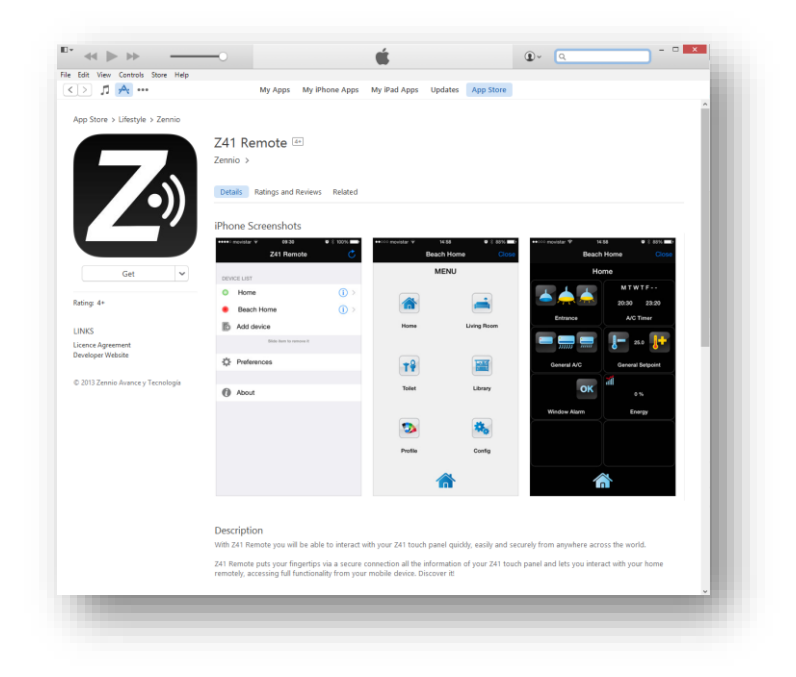

**Abb. 2.** Z41 Remote Applikation im App Store.

<span id="page-6-1"></span>Nachdem die Applikation heruntergeladen wurde, öffnen Sie bitte den Tab *Apps* auf dem iPhone oder iPad und betätigen Sie den Button "Install". Diese Aktion ändert den Buttonzustand zu "Will Install". Schließlich betätigen Sie bitte die "Apply" Taste [Abb. 3:](#page-6-0)

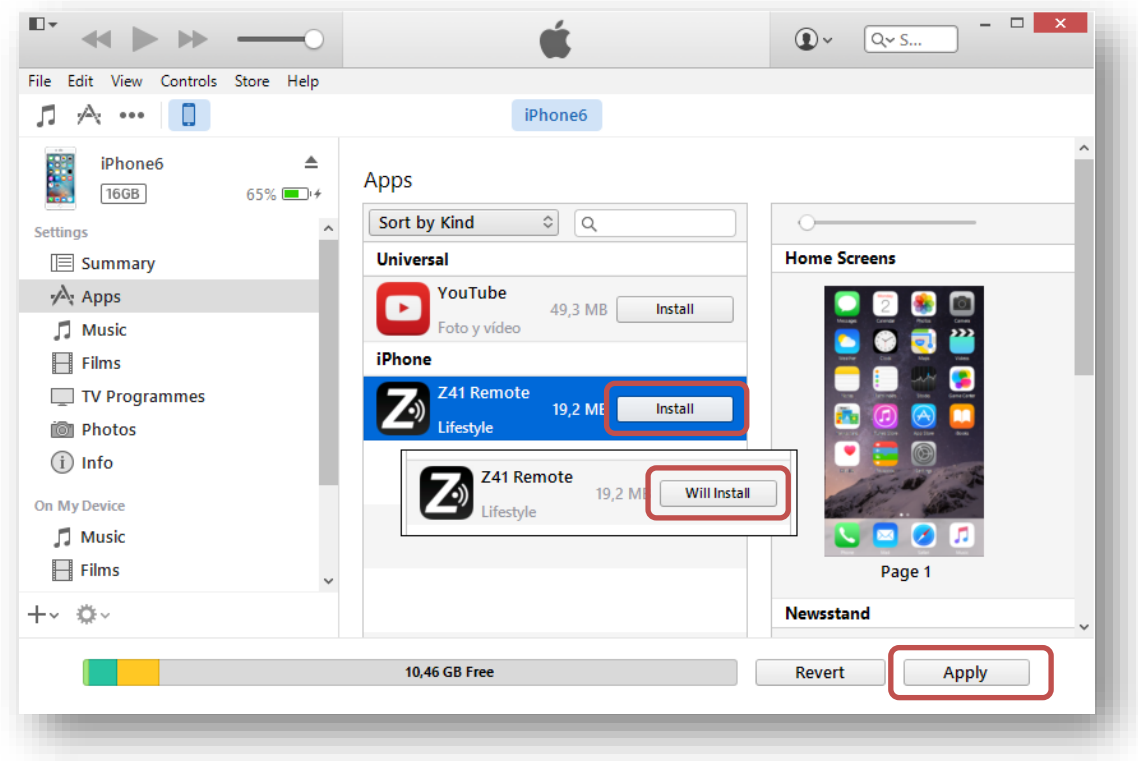

<span id="page-6-0"></span>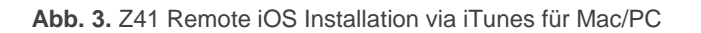

Nach Installation öffnet eine Betätigung des Symbols die Remote App [Abb. 2](#page-6-1)

### <span id="page-7-0"></span>**ANDROID INSTALLATION**

Die Z41 Remote Applikation ist im Google Playstore verfügbar.

**Wichtig**: *Z41 Remote kann auch auf Tablets installiert werden. Die Z41 Remote App ist allerdings als Mobilapplikation gelistet, es gibt keine Tablet-spezifische Applikation.*

Nachdem Sie die Applikation im Playstore gefunden haben, klicken Sie bitte auf die "Install" Taste, erlauben Sie den Download und warten Sie bis der Prozess abgeschlossen ist [Abb. 4:](#page-7-1)

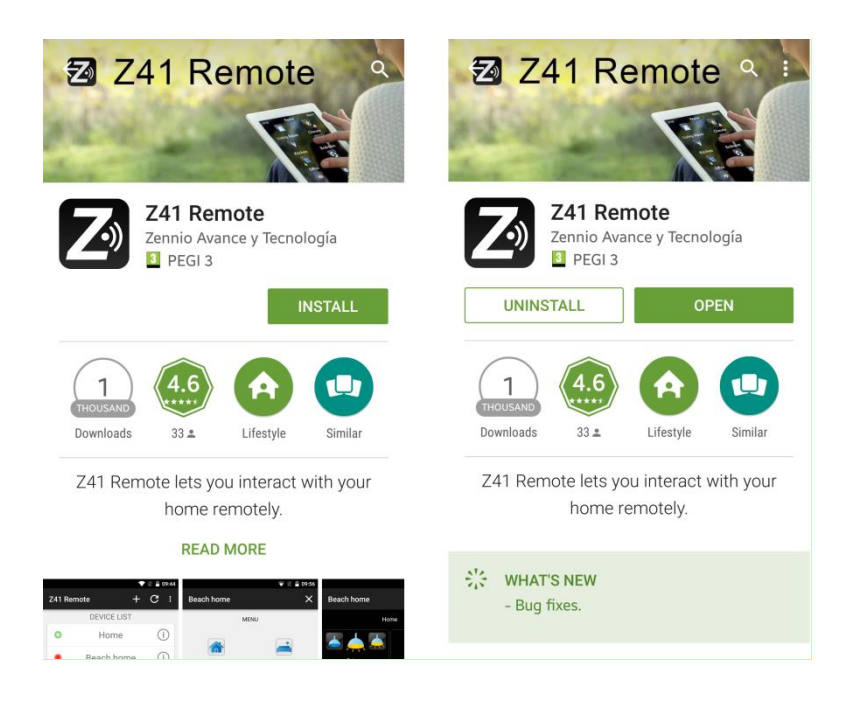

**Abb. 4. Z41 Remote Installation Android**

<span id="page-7-1"></span>Für eine Installation via PC/Mac, loggen Sie sich bitte bei Google Play mit Ihrem Google Account ein, navigieren Sie zu [application Page](https://play.google.com/store/apps/details?id=com.zennio.z41) und betätigen Sie die "Install" Taste und wählen Sie das Gerät, auf dem installiert werden soll.

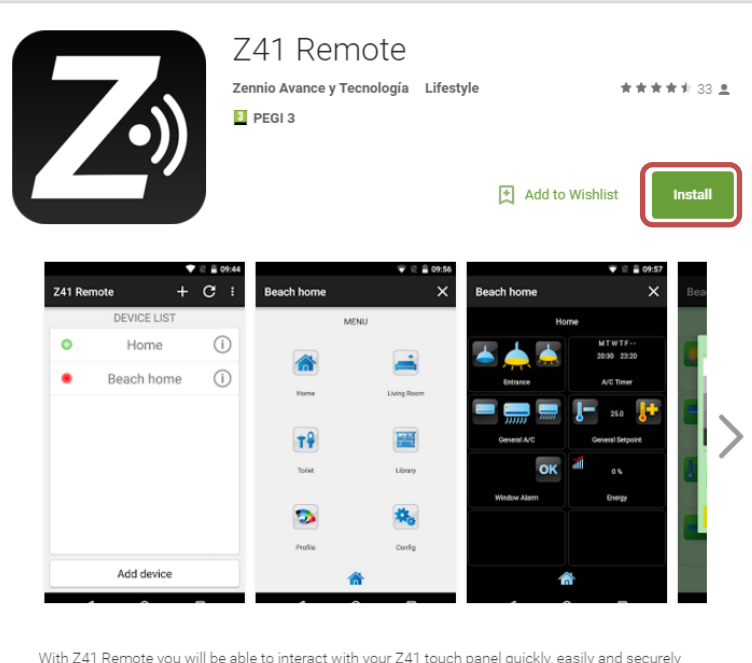

With Z41 Remote you will be able to interact with your Z41 touch panel quickly, easily and securely from anywhere across the world.

Z41 Remote puts your fingertips via a secure connection all the information of your Z41 touch panel and lets you interact with your home remotely, accessing full functionality from your mobile device. Discover it!

**Abb. 5.** Z41 Remote Installation via Google Play.

# <span id="page-9-0"></span>**HAUPTMENÜ**

Beim ersten Aufrufen der Z41 Remote müssen Sie die allgemeinen Geschäftsbedingungen akzeptieren.:

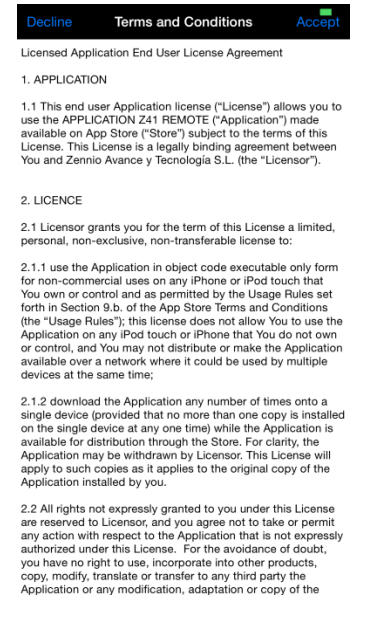

**Abb. 6.** Allgemeine Geschäftsbedingungen.

Nach Akzeptieren der AGBs erscheint das Hauptfenster der Applikation [Abb. 7:](#page-9-1)

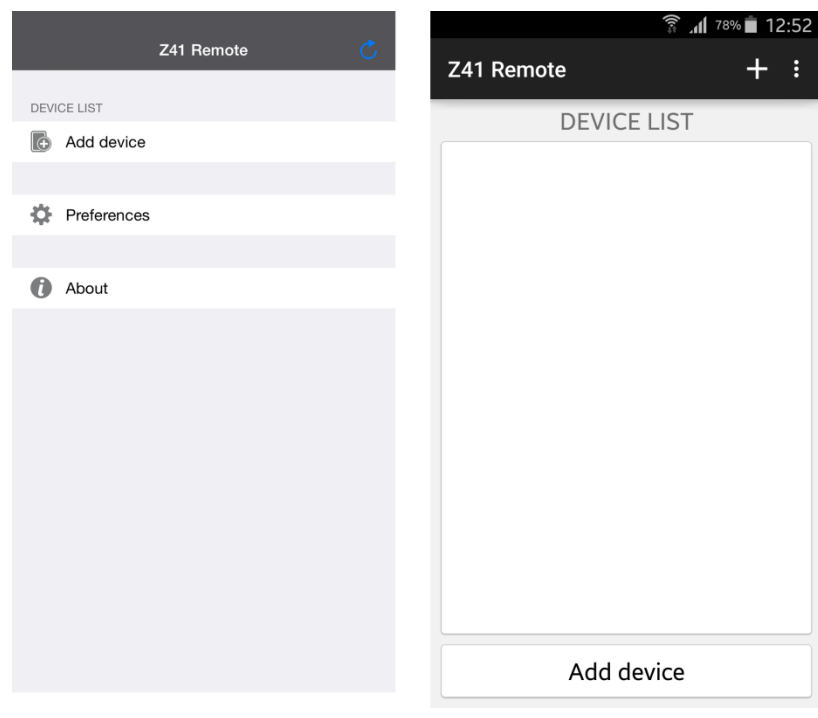

<span id="page-9-1"></span>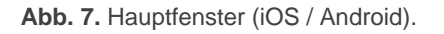

Dieses besteht aus 4 Elementen:

- **Geräteübersicht:** Eine Liste aller bisher gekoppelten Geräte. Diese Liste zeigt keine Elemente bei der ersten Ausführung.
- *Gerät hinzufügen*: diese Taste ruft das Geräte Koppeln Fenster auf (siehe unten).

**Wichtig**: *Die Android Version der Z41 Remote App besitzt eine zusätzliche Taste ,die eine neue Kopplung ermöglicht wie hier zu sehen. [Abb.](#page-9-1)* 7*.*

**Preferences**: Hier könne folgende Einstellungen getätigt werden:

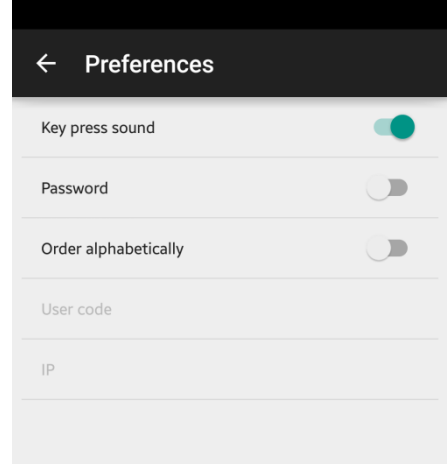

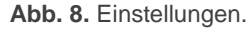

- <span id="page-10-0"></span> **Key press sound**: Aktiviert oder deaktiviert den Feedback Ton bei ferngesteuerter Tastenberührung des Z41 (oder Z41 Pro).
- **Password**: aktiviert oder deaktiviert den Passwort Schutz der Applikation. Bei Aktivierung kann man nur mittels Passwort auf die Applikation zugreifen.

**Wichtig**: *Ist der Passwortschutz aktiv und wird drei Mal in Folge das falsche Passwort eingegeben, so wird die Applikation für 60 Sekunden gesperrt. Der Nutzer wird darüber mittels Nachricht und einem Timer benachrichtigt.*

Wird diese Funktion aktiviert, so erscheint ein Pop-Up Dialog um das gewünschte Passwort zu setzen (jede Kombination bestehend aus 4 Digits). Das Passwort muss ein zweites Mal zur Bestätigung eingegeben werden.

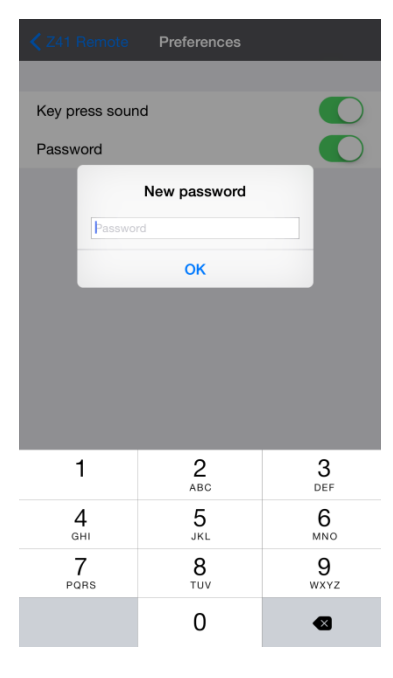

**Abb. 9.** Passwort Auswahl.

**Wichtig**: *Um den Passwortschutz aufzuheben, so muss das aktuelle Passwort eingegeben werden.*

**About**: In diesem Fenster werden sämtliche Informationen über die Applikation angezeigt (Version, Herstelleridentifikation, etc.), hier können ebenfalls die allgemeinen Geschäftsbedingungen eingesehen werden.

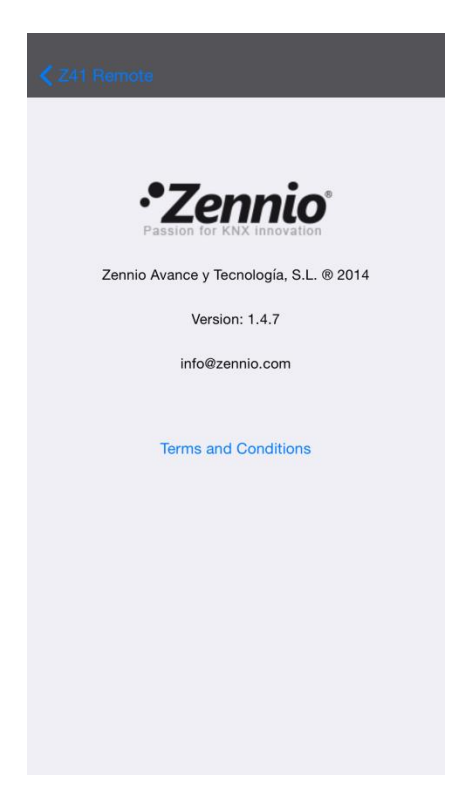

**Abb. 10. "**About" Fenster.

**Wichtig**: *Die Android Version der Z41 Remote Applikation benötigt das Betätigen der , welches sich in der rechten oberen Ecke befindet, um dieses Feature aufzurufen, siehe [Abb.](#page-12-0)* 11*.*

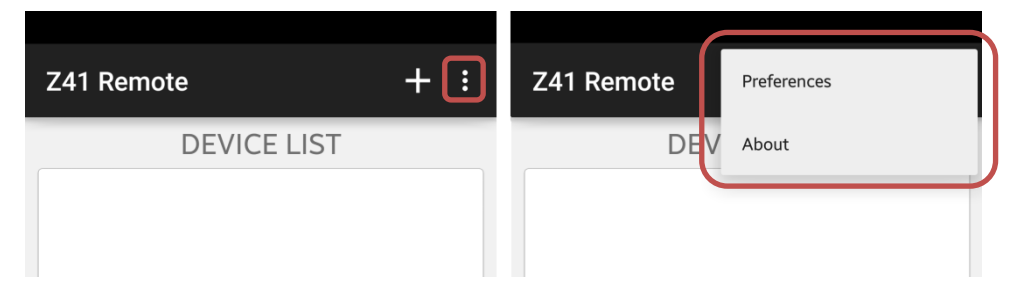

**Abb. 11.** Z41 Remote Android Einstellungen und About Menü.

- <span id="page-12-0"></span>**Order alphabetically**: durch Auswahl dieser Option werden sämtliche gekoppelte Geräte alphabetisch aufgelistet, anstatt das zuletzt genutzte Gerät an oberster Stelle anzuzeigen. Dieses Feature wird nur unter Android unterstützt.
- **User Code** und **IP**: Diese Felder sind für Zennio reserviert. Bitte im Abschnitt *[NUTZERPROFILE](#page-25-0)* für weitere Informationen nachschlagen*.*

**Wichtig**: *der "User Code" auf iOS Geräten kann in der Hauptkonfiguration > "Z41 Remote" gefunden werden siehe [Abb.](#page-13-0)* 12*.*

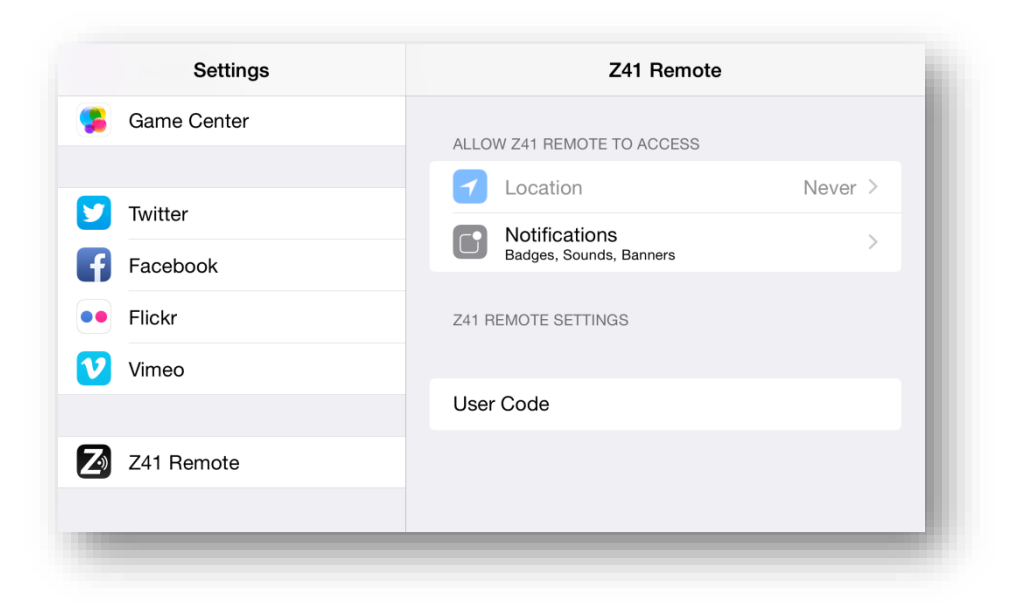

<span id="page-13-0"></span>**Abb. 12. User Code (iOS Geräte).**

# <span id="page-14-0"></span>**GERÄTE KOPPLUNG**

Über das Hauptfenster [\(Abb. 7\)](#page-9-1), kann der Nutzer so viele Z41 hinzufügen, wie er möchte, in dem der die Schaltfläche Add Device betätigt. Ein neues Pop-Up Fester erscheint [Abb. 13.](#page-14-1)

| $\zeta$ Z41 Remote                                                     |                   | Info         |   |   | <b>Save</b>         |  |  |  |  |
|------------------------------------------------------------------------|-------------------|--------------|---|---|---------------------|--|--|--|--|
| Name                                                                   |                   | $Z41_1$      |   |   |                     |  |  |  |  |
| Note                                                                   |                   |              |   |   |                     |  |  |  |  |
| Device                                                                 |                   | iPhone6      |   |   |                     |  |  |  |  |
| Code                                                                   |                   | Pairing code |   |   |                     |  |  |  |  |
|                                                                        |                   |              |   |   |                     |  |  |  |  |
|                                                                        |                   |              |   |   |                     |  |  |  |  |
|                                                                        |                   |              |   |   |                     |  |  |  |  |
| $``1"$                                                                 |                   |              |   |   |                     |  |  |  |  |
| Q<br>W<br>RT<br>O<br>E.<br> Y <br>  U<br>$\overline{\phantom{a}}$<br>P |                   |              |   |   |                     |  |  |  |  |
| S<br>Α                                                                 | D<br>F            | G<br>H       | J | Κ | $\mathsf{L}$        |  |  |  |  |
| Z<br>œ                                                                 | X<br>$\mathsf{C}$ | $\vee$<br>В  | N | M | $\overline{\times}$ |  |  |  |  |
| 123<br>⊕                                                               | Q                 | space        |   |   | <b>Next</b>         |  |  |  |  |

**Abb. 13.** Add device.

<span id="page-14-1"></span>Die Kopplung der Applikation mit einem bestimmten Z41 / Z41 Pro benötigt das Ausfüllen der folgenden Felder:

- **Name**: hier kann dem entsprechenden Z41 eine Bezeichnung zugewiesen werden, um es in der Applikation zu identifizieren. Wählen Sie einen Namen, der das Gerät beschreibt, wenn Sie mehrere Z41 mit der Applikation verbinden.
- **Note**: hier kann ein längerer Text zur Beschreibung des Z41 eingegeben werden. Bitte beachten Sie, dass über die Geräteliste im Hauptfenster [\(Abb. 7\)](#page-9-1) die Beschreibung jedes gekoppelten Gerätes aufgerufen werden kann. [\(Abb.](#page-17-1)  [17\)](#page-17-1).
- **Dev**i**ce**: hier ist der Name des Smartdevice eingetragen. Per Default ist hier der vom Nutzer in den iOS Einstellungen eingetragene Name hinterlegt, oder der des Herstellers des Android Gerätes. Nach abgeschlossenem Pairing-

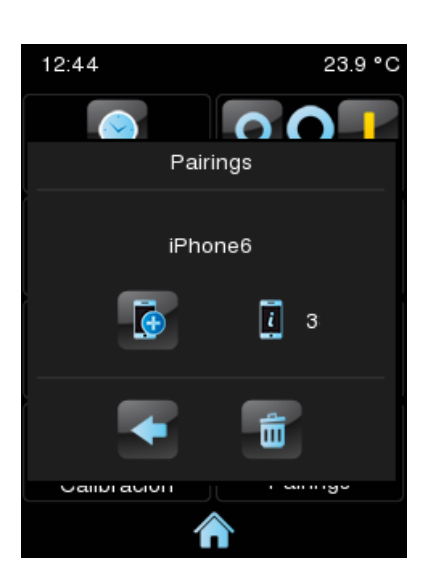

Prozess wird der hier verwendete Name auf dem Z41 (oder Z41 Pro) angezeigt, siehe [Abb. 14.](#page-15-0)

**Abb. 14.** Erfolgreiche Z41 Kopplung.

<span id="page-15-0"></span>**Code**: Univokaler Kopplungscode, der das zu koppelnde Z41 / Z41 Pro dem Smartdevice eindeutig zuordnet. Dieser Code muss von dem zu koppelnden Z41 / Z41 Pro über den Pairing Prozess kreiert werden, wie in [Abb. 15](#page-15-1) gezeigt und in Annex I dieses Handbuchs beschrieben.

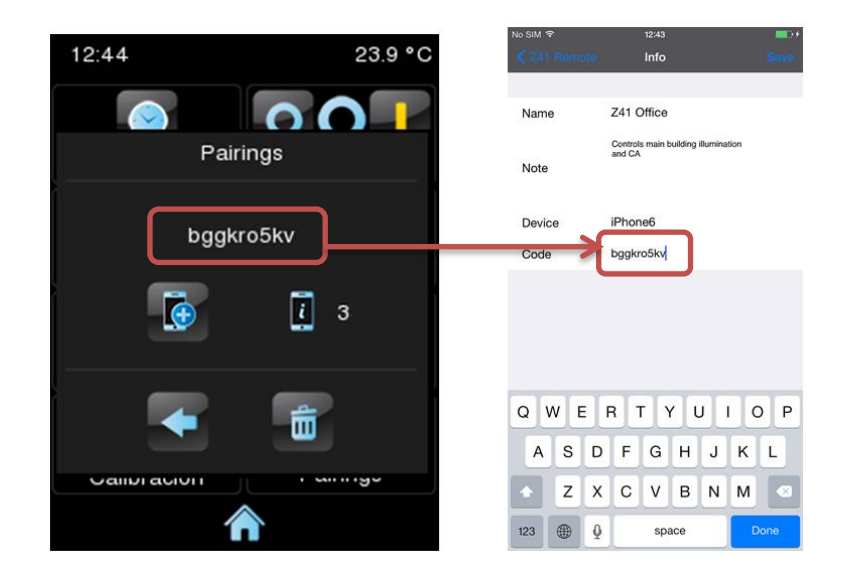

Abb. 15. Z41Pairing Code.

<span id="page-15-1"></span>Sind die oben angesprochenen Parameter gesetzt, muss der Nutzer **Save** drücken.

Wenn keine Kommunikationsfehler zwischen dem Mobilgerät und Z41 / Z41 Pro auftreten, so wird das gerade gekoppelte Gerät in die Geräteliste aufgenommen.

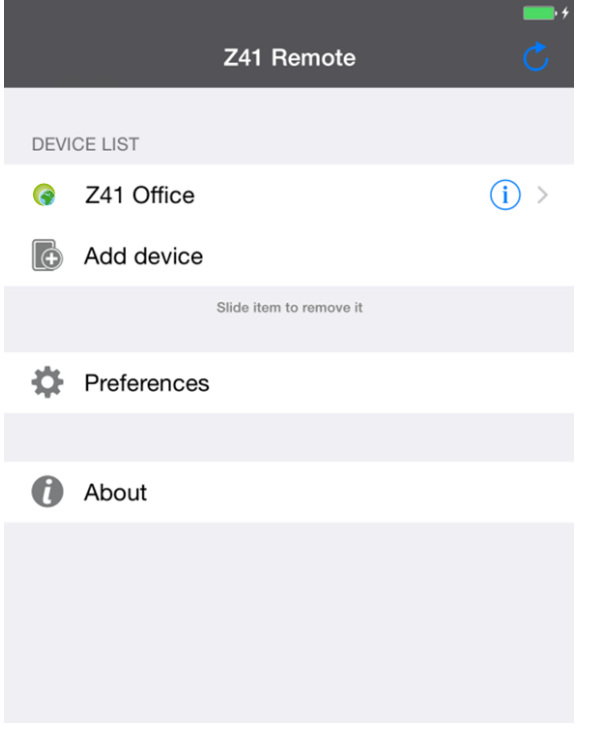

**Abb. 16.** Gekoppeltes Gerät.

# <span id="page-17-0"></span>**FERNSTEUERN DES GERÄTES**

Aus der Geräteliste im Hauptfenster heraus kann der Nutzer detaillierte Informationen über ein bestimmtes Z41 / Z41 Pro aufrufen, inkl. dem Zeitpunkt, an dem zuletzt von einem bestimmten Smartdevice darauf zugegriffen wurde,  $(i)$ em das des entsprechenden Gerätes gedrückt wird. [Abb. 17](#page-17-1) Aus der Geräteliste im Hauptfenster heraus kann der Nutzer detaillierte Informationen über ein bestimmtes Z41 aufrufen, inkl. dem Zeitpunkt, an dem zuletzt von einem bestimmten Smartdevice darauf zugegriffen wurde, indem das Symbol des entsprechenden Gerätes gedrückt wird. Das erscheinende Pop-Up Fenster Abb. 24 ermöglicht dem Nutzer, den Gerätenamen und Geräteinformationen zu ändern und die Kopplung aufzulösen

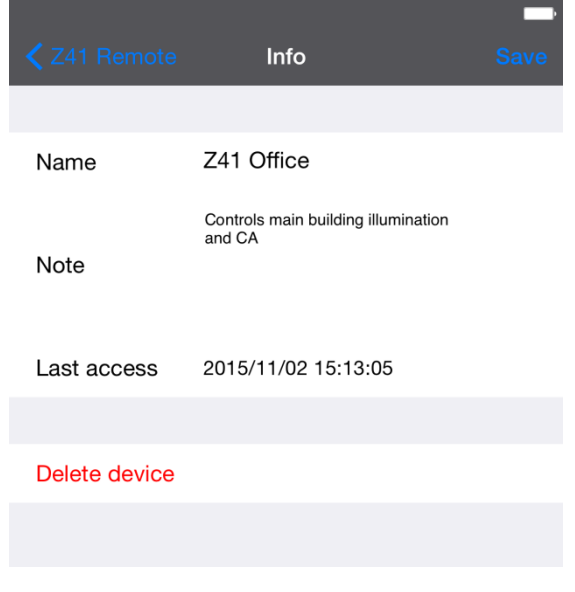

<span id="page-17-1"></span>**Abb. 17.** Kopplungsdetails

iOS bietet eine weitere Möglichkeit zur Löschung einer Kopplung an: Navigieren Sie zum Hauptfenster und schieben (oder ziehen) Sie das gewünschte Gerät einfach nach links, was das Tastenfeld **Delete** zum Vorschein bringt [Abb. 18.](#page-18-0)

Beachten Sie bitte, dass nur die fünf in der Vergangenheit am häufigsten aufgerufenen genutzten Geräte in dieser Liste erscheinen. Sollte der Nutzer mehr als 5 Geräte gekoppelt haben und diese längere Zeit nicht genutzt haben, so erscheinen diese nicht in der Liste. Es ist notwendig, um diese Geräte anzuzeigen die Taste **Show all**, zu betätigen [Abb. 19.](#page-18-1)

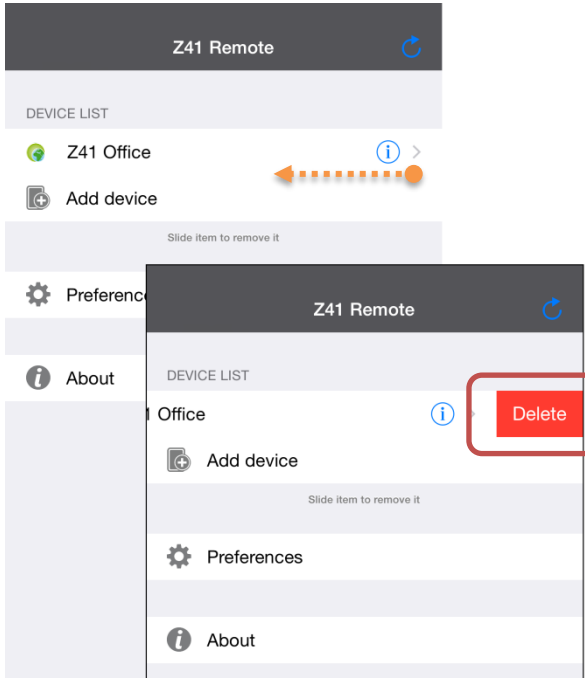

**Abb. 18.** iOS Löschen der Kopplung

<span id="page-18-0"></span>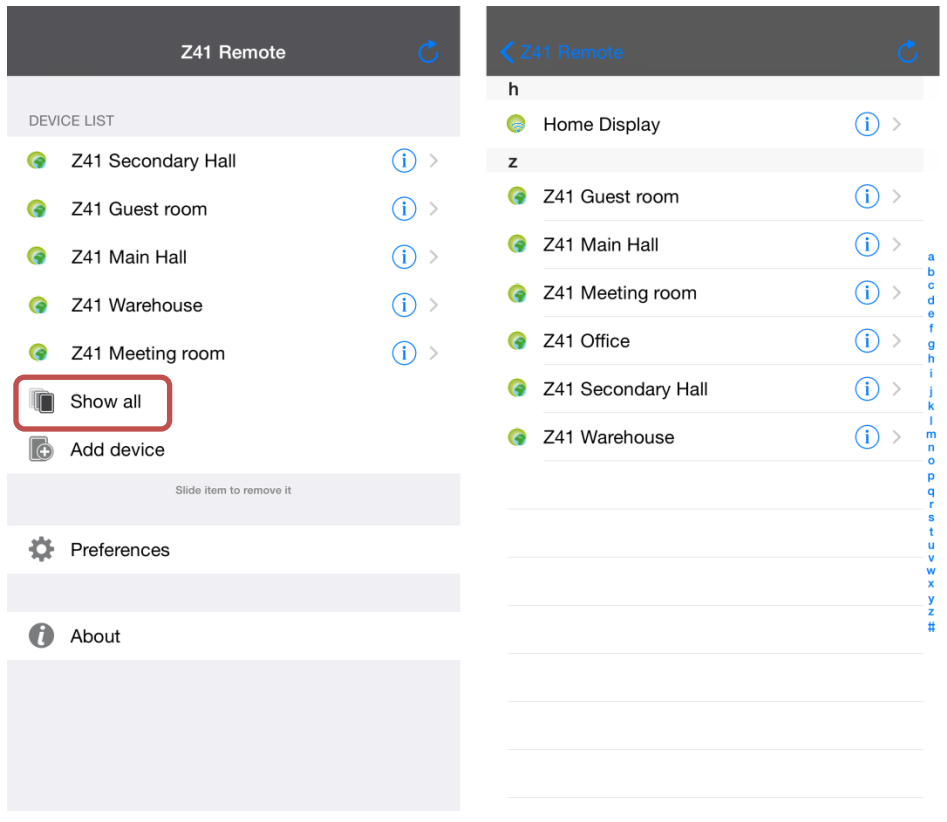

<span id="page-18-1"></span>**Abb. 19.** Komplette Liste aller gekoppelter Geräte (iOS)

Um die Fernsteuerung zu starten, berühren Sie einfach das entsprechende Textfeld des gewünschten Gerätes, wenn eines der folgenden Symbole gezeigt wird:

- (Gerät ist aktiv und funktioniert **via Internet / WAN Verbindung**; bitte in Abschnitt [LAN VERBINDUNG](#page-23-0) nachschlagen),
- (Wie oben, nur **via LAN Verbindung**),  $\bullet$
- (Gerät ist aktiv, verbunden mit dem Internet aber mit **aktiven Alarmen**)  $\cdot$

Für den Fall, das ein Gerät beim Laden der Geräteliste nicht erreichbar ist, wird das Symbol Q gezeigt – die Liste kann jederzeit durch Druck auf die C Taste aktualisiert werden.

Nach Betätigen des Textfeldes erscheint die Menüseite des Z41 oder Z41 Pro auf dem Smartdevice, siehe [\(Abb. 20\)](#page-19-0), diese entspricht dem Z41 / Z41 Pro Interface.

**Wichtig**: *Die Applikation zeigt immer eine vertikale Ausrichtung, auch wenn das Z41 horizontal installiert wurde.*

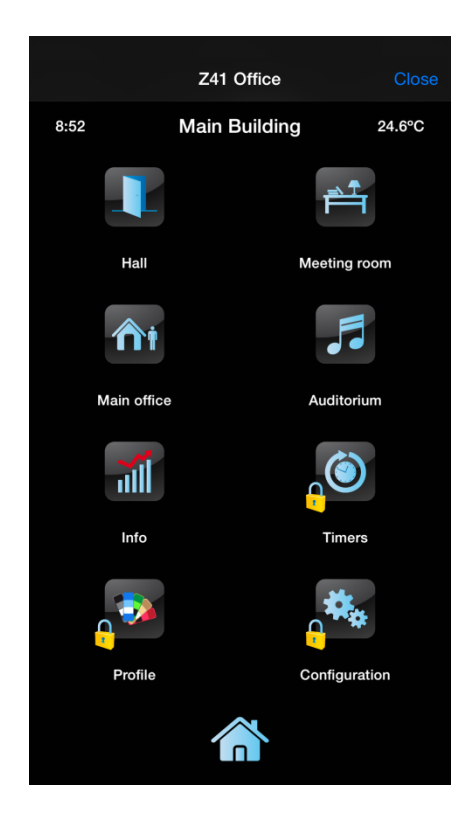

Abb. 20. Z41 Verbindung.

<span id="page-19-0"></span>Die Applikation verhält sich wie das ferngesteuerte Gerät, so das ein die App einfach und intuitiv zu bedienen ist. Jede Änderung an der Bedienfläche und jeder Wechsel eines Statussymbols wird auf dem Z41 angezeigt und vice versa.

Beachten Sie bitte, das bestimmte Funktionen des Z41 oder Z41 Pro **nicht via Remote Applikation** zur Verfügung stehen (In einem solchen Fall sind die entsprechenden Icons ausgegraut):

- **Auf der Profilseite**: die Konfiguration von Kontrast, Helligkeit und den Tönen ist via Remote nicht möglich.
- **Auf der Konfigurationsseite**: das Auslösen der Programmier-LED, der Gerätereset und die Pairing Funktion sind nicht via Remote möglich; Zeiteinstellungen, Alarm log und Fühlerkalibrierung allerdings schon (sofern via ETS freigegeben).

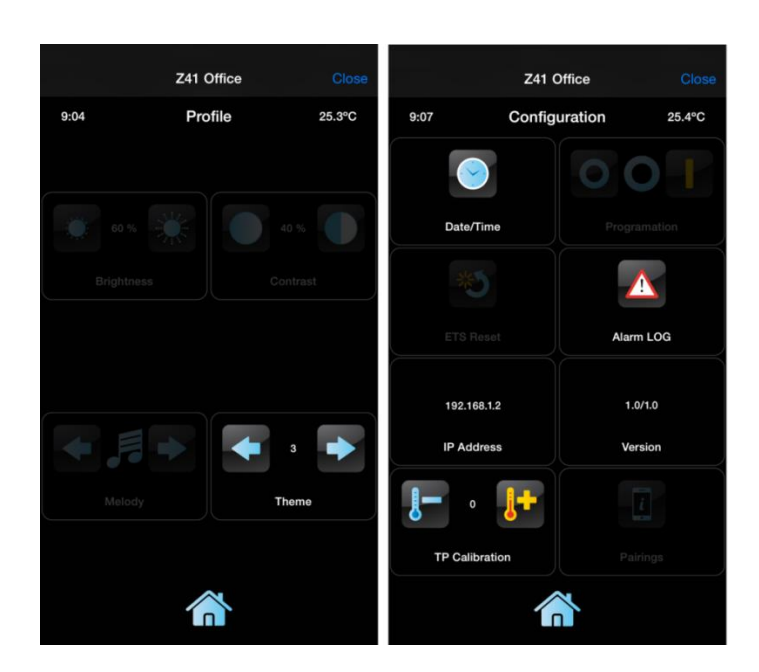

**Abb. 21.** Nicht verfügbar via Z41 Remote.

Möchte der Nutzer die Remote-Sitzung beenden, so sollte er die Close-Taste im rechten oberen Bereich der Applikation betätigen. Das Beenden der Sitzung bringt den Nutzer ins Hauptfenster zurück [\(Abb. 7\)](#page-9-1).

**Wichtig**: *bei Android Geräten wird eine Verbindung durch Druck auf* beendet.

beginnt der Nutzer eine neue Remote-Sitzung mit dem gleichen Gerät innerhalb von 30 Sekunden nach der letzten, so wird die Seite aufgerufen, die der Nutzer zuletzt genutzt hat. Nach Ablauf der 30 Sekunden beginnt die Kommunikation auf der Hauptseite des Z41.

Wird die Applikation in den Hintergrund verschoben, so werden alle aktiven Verbindungen unterbrochen.

## <span id="page-22-0"></span>**PUSH BENACHRICHTIGUNGEN**

Version 3.3 oder aktueller des Z41 und Version 1.1 oder aktueller des Z41 Pro, gemeinsam mit Version 1.4.7 oder aktueller der Z41 Remote App für iOS oder Version 1.5.0 oder aktueller der Z41 Remote App für Android ermöglichen das Feature "Push" Benachrichtigungen, die im Falle eines Alarm-Events (Aktivierung, Bestätigung, Deaktivierung) des Z41/Z41 PRO eine Nachricht auf das gekoppelte Smartgerät sendet. Die funktioniert auch, wenn die Z41 Remote App nicht auf dem Mobilgerät ausgeführt wird.

Für weitere Informationen schlagen Sie bitte im Handbuch des Z41 oder Z41 Pro nach.

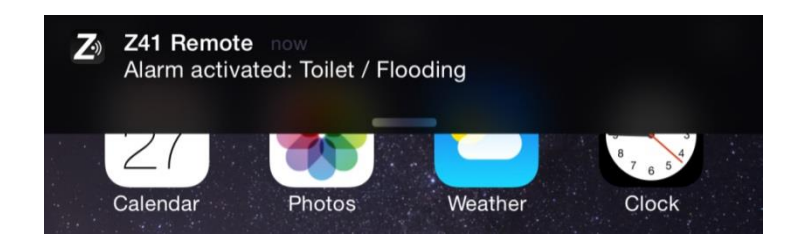

**Abb. 22.** Push Benachrichtigungen

#### **Wichtig**:

- *Diese Nachrichten werden nicht gezeigt, wenn der Service "Push" Benachrichtigungen in den Einstellungen des Smartgerätes deaktiviert ist. Bitte schlagen Sie in der Gerätedokumentation des entsprechenden Gerätes nach.*
- $\cdot$ Push Benachrichtigungen werden nicht gesendet, wenn das Z41 keine aktive *Internetverbindung hat. Besitzt das Z41 bei Alarmauslösung eine aktive Internetverbindung, aber das Netzwerk ist zurzeit nicht erreichbar, wird die Push Benachrichtigung zugestellt, wenn Netzwerkzugang erfolgt, sofern kein Spannungsausfall erfolgt.*
- *Erfolgt eine Alarmauslösung, und das Smartgerät ist deaktiviert, so erfolgt die Benachrichtigung beim nächsten Einschalten. In diesem Fall limitiert Apple die Benachrichtigungen für iOS auf einem einzigen Benachrichtigen, egal wie viele Alarmauslöser erfolgt sind.*
- *Zennio Avance y Tecnología S.L. Übernimmt keine Verantwortung für verlorene Push Benachrichtigungen durch Netzwerk-/Hardware oder Softwarefehler.*

# <span id="page-23-0"></span>**LAN VERBINDUNG**

Version 3.3.2 oder aktueller des Z41 und Version 1.1.1 oder aktueller des Z41 Pro und aktueller, gemeinsam mit Version 2.1.9 oder aktueller der Z41 Remote App für Android oder Version 2.1.5 oder aktueller der Z41 Remote App für iOS ermöglichen die Fernsteuerung im lokalen Netzwerk ohne aktive Internetverbindung.

Hierfür ist ein einmaliger Kopplungsvorgang zwischen Z41 (oder Z41 Pro) und Z41 Remote nötig (mit beiderseitiger aktiver Internetverbindung). Ist die Kopplung erfolgt, so können Z41 Remote und Z41 miteinander kommunizieren, sofern sich beide Geräte im gleichen Netzwerk befinden, auch wenn keine Internetverbindung aktiv ist.

Wenn ein gekoppeltes Z41 (oder Z41 Pro) via LAN Verbindung verfügbar ist, so erscheint folgendes Symbol in der Geräteliste: .................................. gekoppelt und im lokalen Netzwerk verfügbar.

Wenn ein gekoppeltes Z41 (oder Z41 Pro) nur via Internetverbindung verfügbar ist, so erscheint folgendes Symbol in der Geräteliste:

LAN Verbindungen sind weitaus schneller als Internetverbindungen, somit wird eine Verbindung zwischen Z41/Z41 Pro und Remote App im LAN sehr viel schneller hergestellt.

#### **Wichtig**:

Ältere Kopplungen zwischen Z41 / Z41Pro und Z41 Remote ermöglichen eventuell keine LAN Verbindung. In diesem Fall, führen Sie die Kopplung erneut durch (die ältere Kopplung kann gelöscht werden).

Darauf weist die Z41 Remote App ebenfalls hin: "*To achieve faster local connections to [Z41 Name] please delete this older link and add it again"*.

#### **Wichtig**:

- *Alarm Push Benachrichtigungen und die Erkennung von Alarm Staus Meldungen gekoppelter Geräte (wird durch dieses Symbol dargestellt ), erfordern eine aktive Internetverbindung.*
- *LAN Funktionalität erfordert eine Standard Topologie im lokalen Netzwerk und aktives Senden von Multicast Paketen. Für weitere Informationen wenden Sie sich an Ihren Netzwerk-Administrator.*
- *Der Wechsel von WAN auf LAN Verbindung verzögert den Empfang von Alarmmeldungen und Indikatoren um bis zu eine Minute, auch wenn die Z41 Remote App stabil bleibt. Dies kann auch bei Netzwerkstörungen auftreten.*

## <span id="page-25-0"></span>**NUTZERPROFILE**

**Wichtig**: *Diese Funktion wird nur in Absprache mit Zennio verwendet*.

Die Z41 Remote Applikation erlaubt das Anlegen verschiedener Nutzerprofile. Diese haben keinen Einfluss auf die Funktionalität der Applikation oder der Bedienmöglichkeiten, aber sie gewährleisten, dass die Daten und Übertragungen der unterschiedlichen Profile getrennt bleiben.

Sollte ein bestimmtes Profil auf Anfrage Zennios genutzt werden sollen, so müssen die iOS "Einstellungen" im Konfiguration-Tool des Gerätes verwendet werden (siehe [Abb.](#page-13-0)  [12\)](#page-13-0).

Sollte ein bestimmtes Profil auf Anfrage Zennios genutzt werden sollen, so müssen die Android "Einstellungen" [\(Abb. 8\)](#page-10-0) aufgerufen werden und die "Lautstärke hoch" oder " runter"-Taste zehnmal hintereinander gedrückt werden. Dies ruft das Code-Textfeld auf, in das der Nutzer die erforderlichen Informationen eintragen kann, die er von Zennio erhält. Bei Bedarf wird das IP Feld ebenfalls aktiviert.

# <span id="page-26-0"></span>**TROUBLESHOOTING**

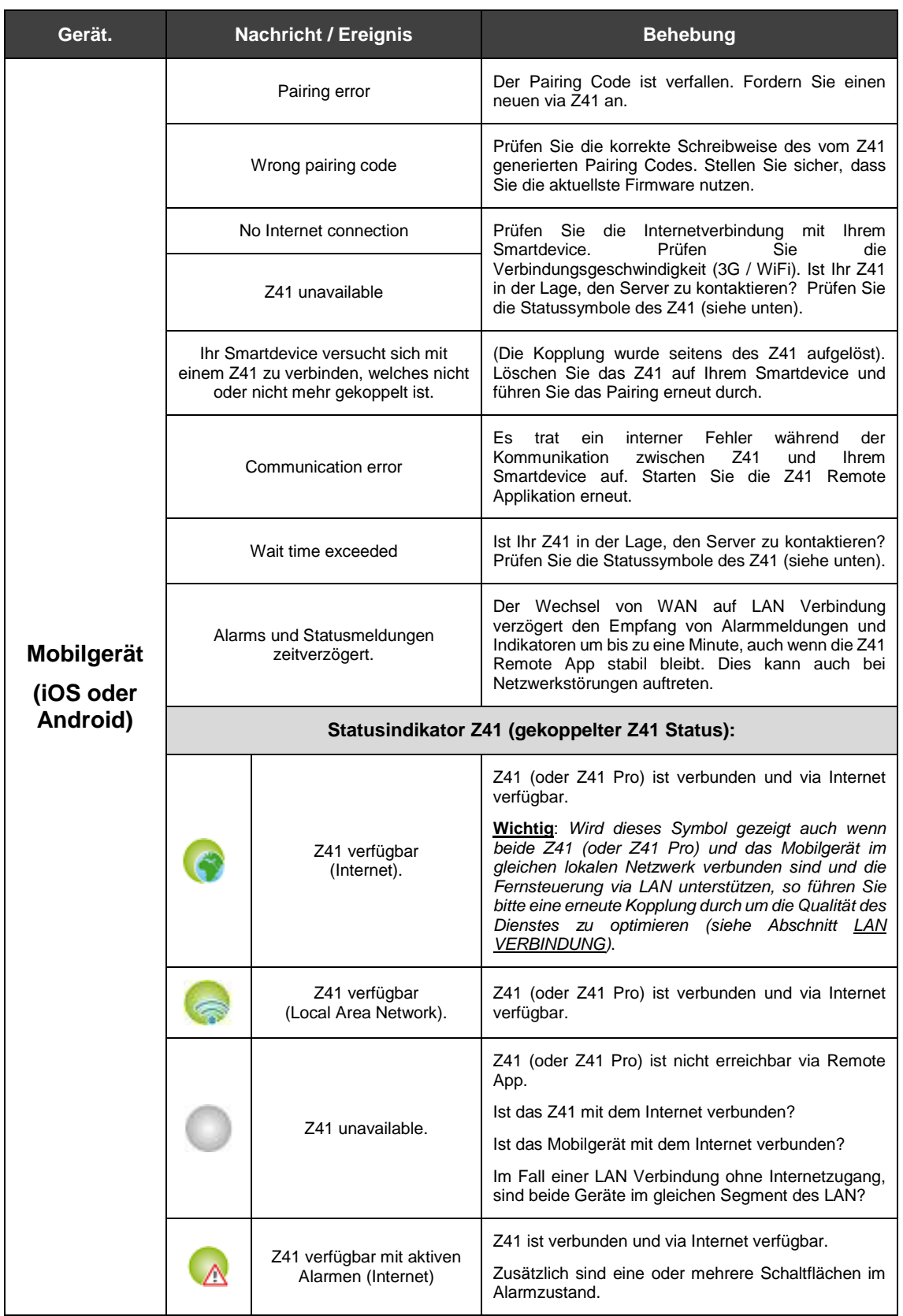

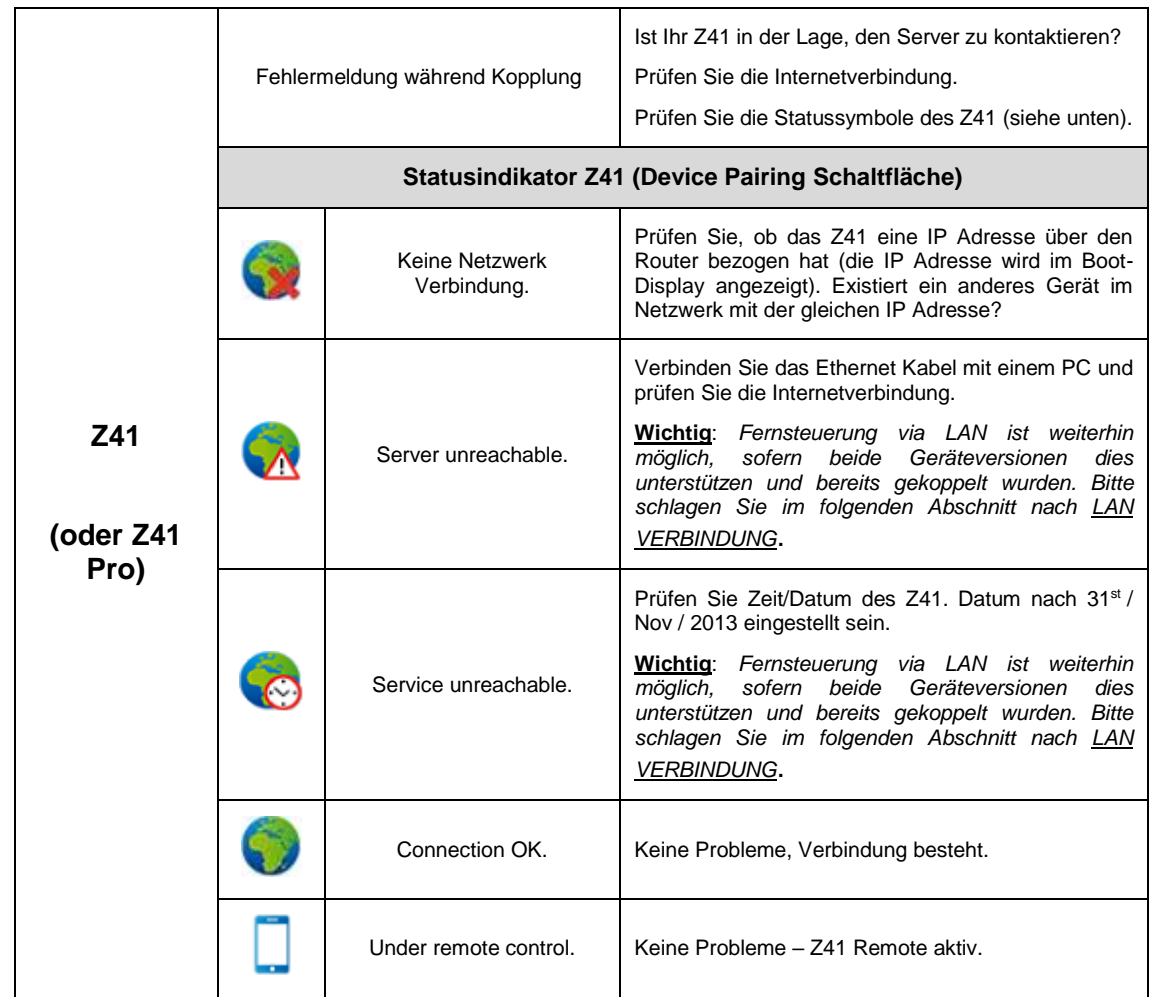

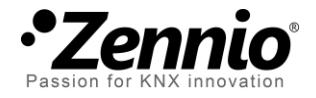

# **Besuchen Sie uns und senden Sie uns Ihre Anregungen über Zennio Produkte: [http://support.zennio.com](http://support.zennio.com/)**

**Zennio Avance y Tecnología S.L.**

C/ Río Jarama, 132. Nave P-8.11 45007 Toledo (Spain).

*Tel. +34 925 232 002.* 

*www.zennio.com Info@*Zennio*.com*

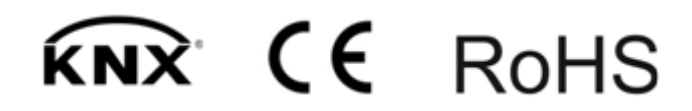